# CRIS - UNIVERSIDAD DEL DESARROLLO

https://investigadores.udd.cl

# Manual de Usuario

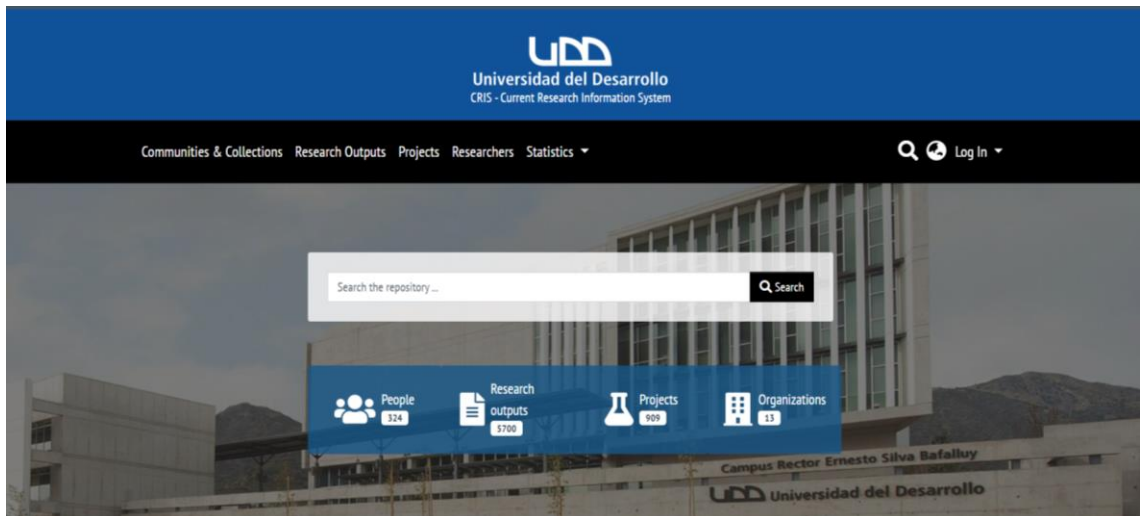

# Tabla de contenido

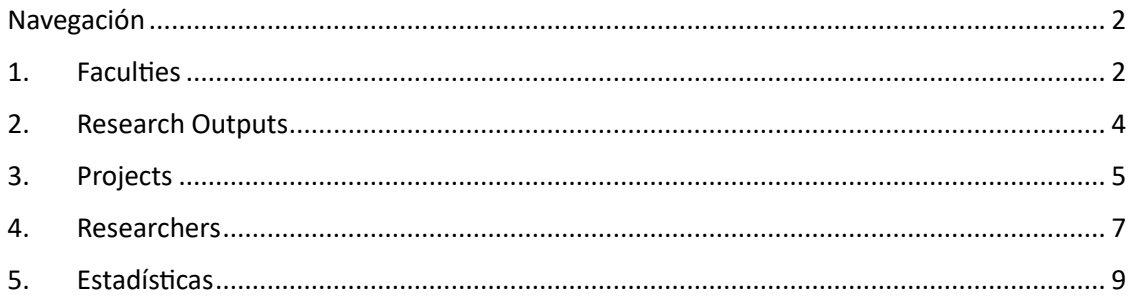

## <span id="page-1-0"></span>Navegación

La plataforma CRIS permite la navegación desde varios puntos en la interfaz, el primero a través de un menú principal ubicado en la parte superior y el segundo a través de los accesos directos a los investigadores, productos de investigación y proyectos. También en la parte final, incluye la navegación por los elementos más vistos, más descargados y los añadidos recientemente a la plataforma.

La primera opción de navegación es el listado de las comunidades y colecciones, en este caso, el Cris tiene una comunidad que incluye 8 colecciones, cada colección es una entidad que se refiere a los tipos de productos de proyectos, de personas o colecciones especiales almacenadas en el Cris.

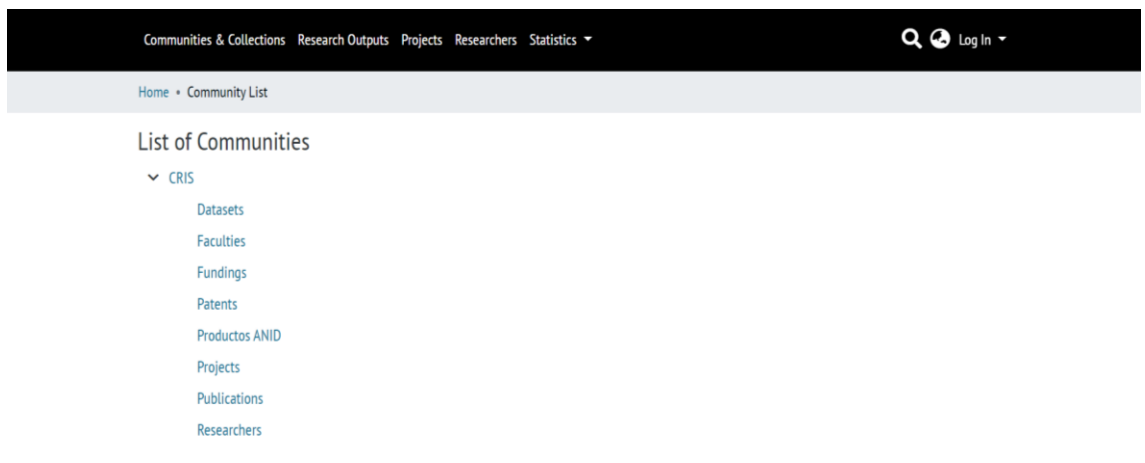

## <span id="page-1-1"></span>1. Faculties

Al ingresar a cualquier colección, se listan todos los elementos almacenados en la plataforma correspondientes a dicha colección. En este caso, el listado de facultades se presenta bajo la entidad Unidad Organizacional.

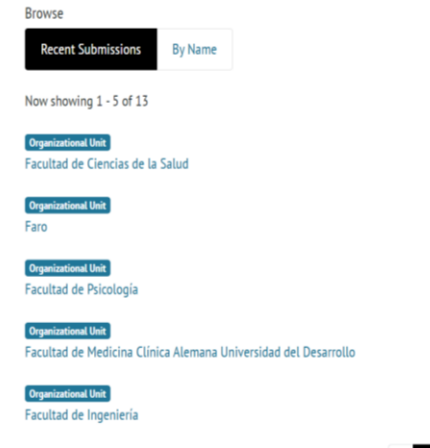

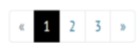

Una unidad organizacional, en este caso una facultad, incluye metadatos básicos como son la unidad organizacional a la que pertenece, el país y la ciudad. También incluye un icono o una imagen representativa de la unidad de organización.

Cada unidad organizacional agrupa otros conjuntos de entidades, estas son, los investigadores que pertenecen a esa unidad organizacional, las publicaciones que se han hecho auspiciadas por la unidad y los proyectos que se han fomentado. Estas entidades se listan incluyendo un conjunto de filtros para facilitar la búsqueda de los usuarios.

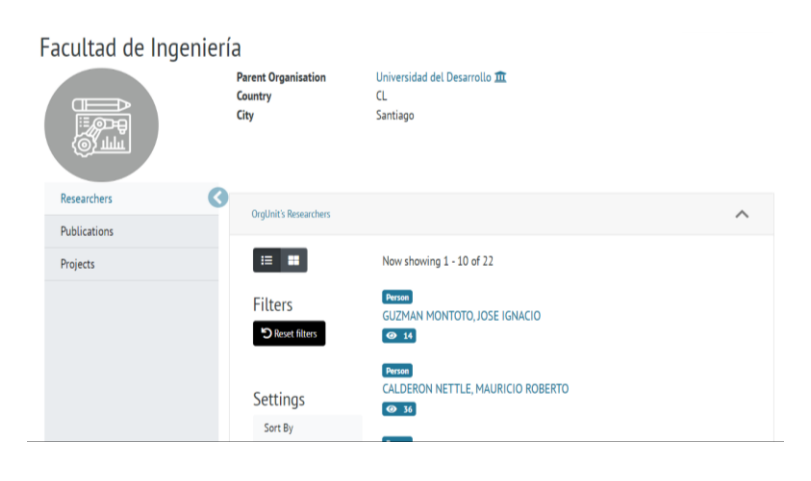

#### *Productos de la Unidad Organizacional*

Un producto pertenece a una unidad organizacional cuando alguno de sus autores está afiliado a dicha unidad o cuando se incluye el metadato *Sponsor* con el nombre de la unidad organizacional. La plataforma Cris incluye una visualización en barras agrupando los productos por año de publicación, esta es una visualización que permite ver la evolución de la producción científica de la unidad organizacional. También se incluyen un conjunto de filtros para diferenciar los tipos de producto.

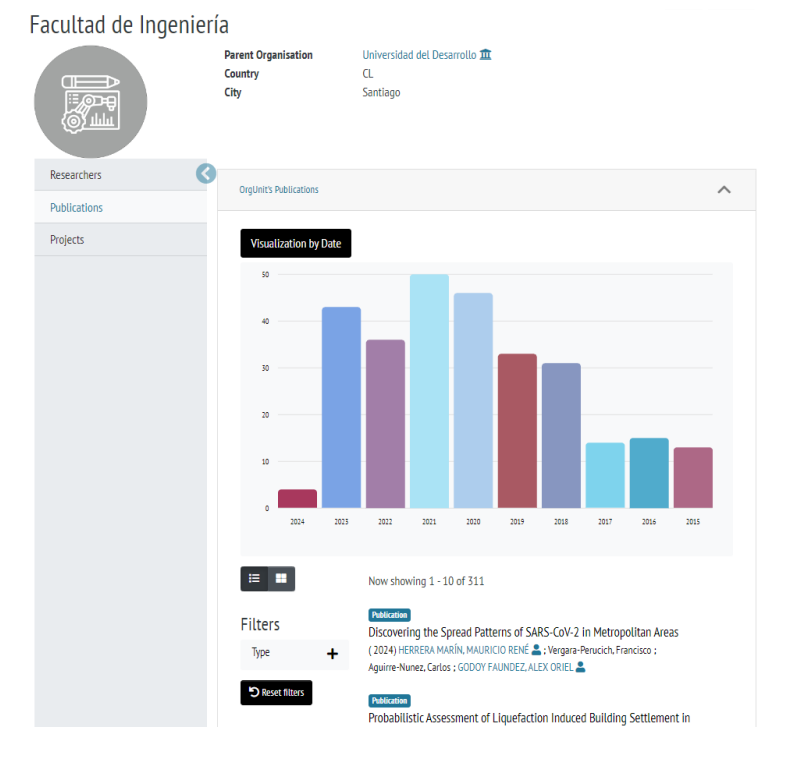

#### *Proyectos de la Unidad Organizacional*

Un proyecto pertenece a una unidad organizacional cuando alguno de sus investigadores principales está afiliado a dicha unidad o cuando se completa el metadato *Sponsor*.

El listado de proyectos incluye un filtro para ver el tipo de proyecto que se ha publicado.

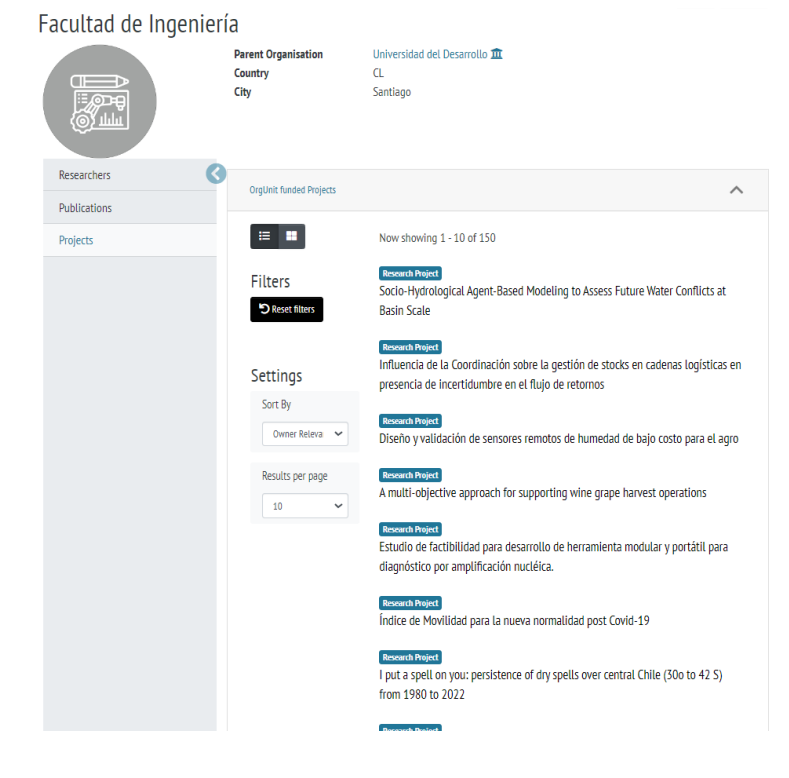

#### <span id="page-3-0"></span>2. Research Outputs

En el segundo menú de navegación se encuentran los resultados de investigación. Esta interfaz incluye varios componentes, el primero de ellos es una navegación por metadatos en donde se puede navegar por Faculties (, por título, por autor, por fecha o por las palabras clave del producto de investigación.

A la derecha se encuentran los filtros de búsqueda avanzada y en la parte inferior se encuentran 2 bloques de navegación: por los elementos recientemente añadidos y por los más visitados. En estos últimos bloques se visualiza tanto el tipo de documento, su título, autores y metadatos relacionados con su impacto científico (citas en Scopus) y con su impacto social (widgets de Dimensions, PlumX y Altmetric).

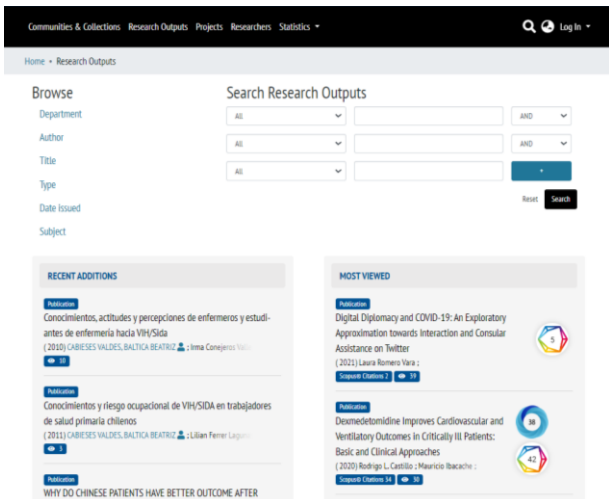

La interfaz de un producto de investigación incluye su título resaltado, un conjunto de metadatos relacionados con la autoría, con la revista en la que fue publicado y sus identificadores persistentes como es el DOI y la URL de la publicación original.

También incluye secciones acerca de las citas que ha recibido el documento en SCOPUS y las menciones en redes sociales y de impacto social a través de los widgets de Altmetric, PlumX y Dimensions.

Finalmente, se presentan las estadísticas de descargas y de visitas, así como el enlace a la publicación en Google escolar.

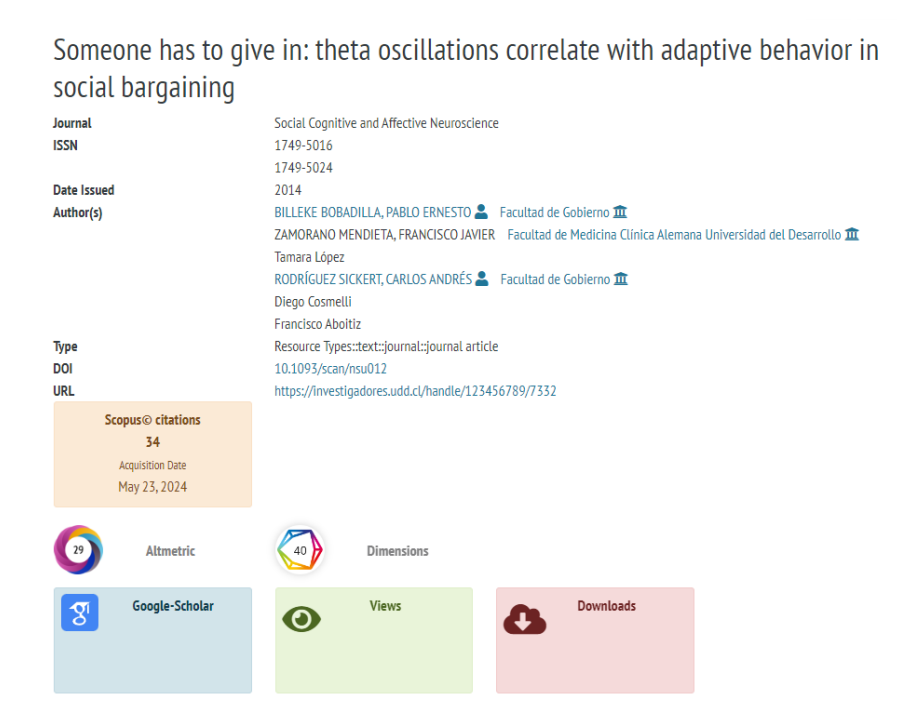

## <span id="page-4-0"></span>3. Projects

En el tercer menú de navegación se incluyen los proyectos de investigación. Esta interfaz, al igual que la interfaz de productos de investigación, muestra una navegación por título del proyecto, filtros para la búsqueda avanzada y en la parte inferior se incluyen componentes para descubrir los proyectos, ya sea por sus palabras clave, por el tipo (si es proyecto o es entidad financiadora), por los investigadores principales de los proyectos o por las organizaciones que los han financiado.

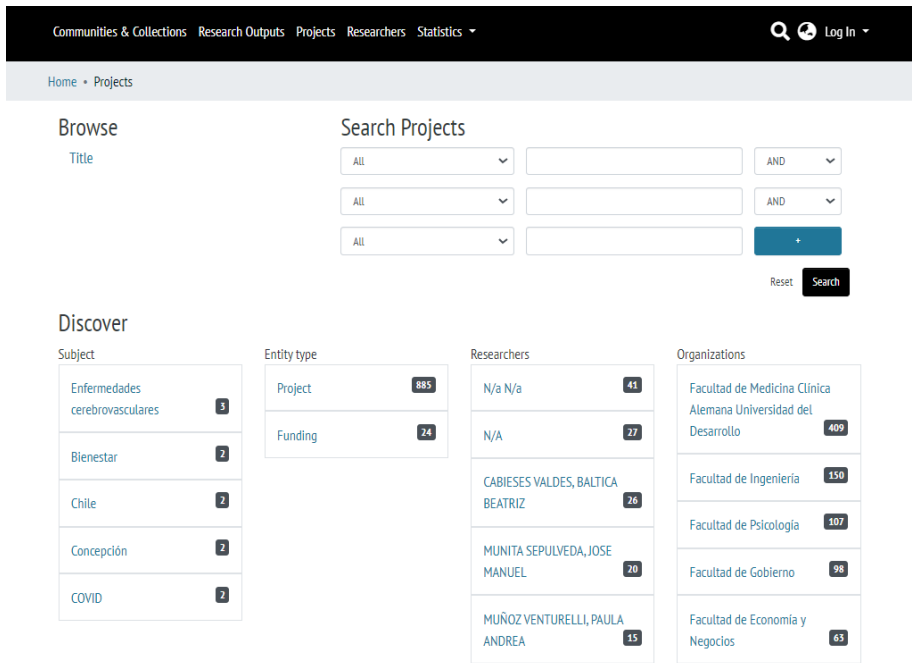

La interfaz de un proyecto de investigación incluye un icono representativo, el título del proyecto, la unidad organizacional que lo ha fomentado así como su código interno, también, el listado de los investigadores principales y de los coinvestigadores que han participado en dicho proyecto.

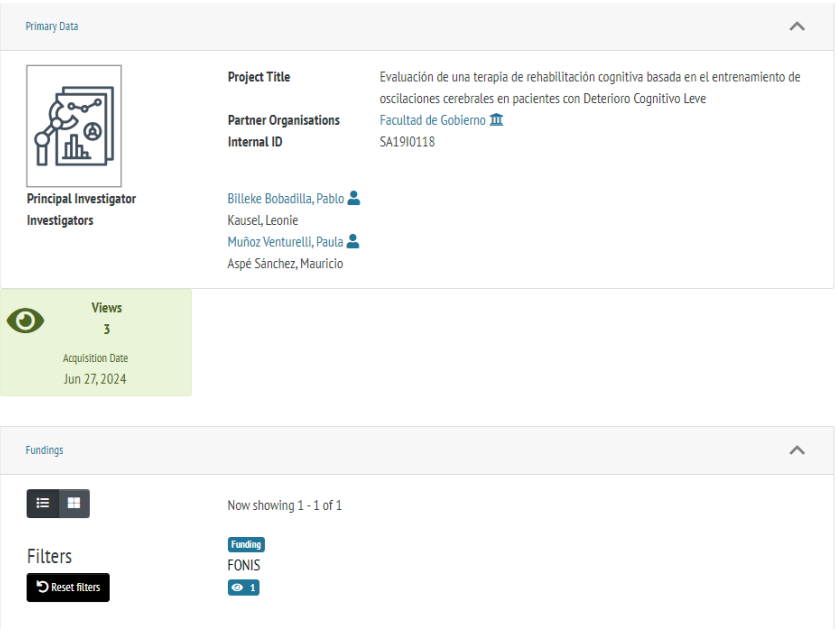

## <span id="page-6-0"></span>4. Researchers

En el cuarto menú de navegación se encuentra la interfaz de los investigadores. Esta interfaz permite navegar por el nombre del investigador o por la unidad organizacional a la que pertenece. También se incluyen filtros para la búsqueda avanzada y una búsqueda por el tipo de afiliación que tiene el investigador con la universidad.

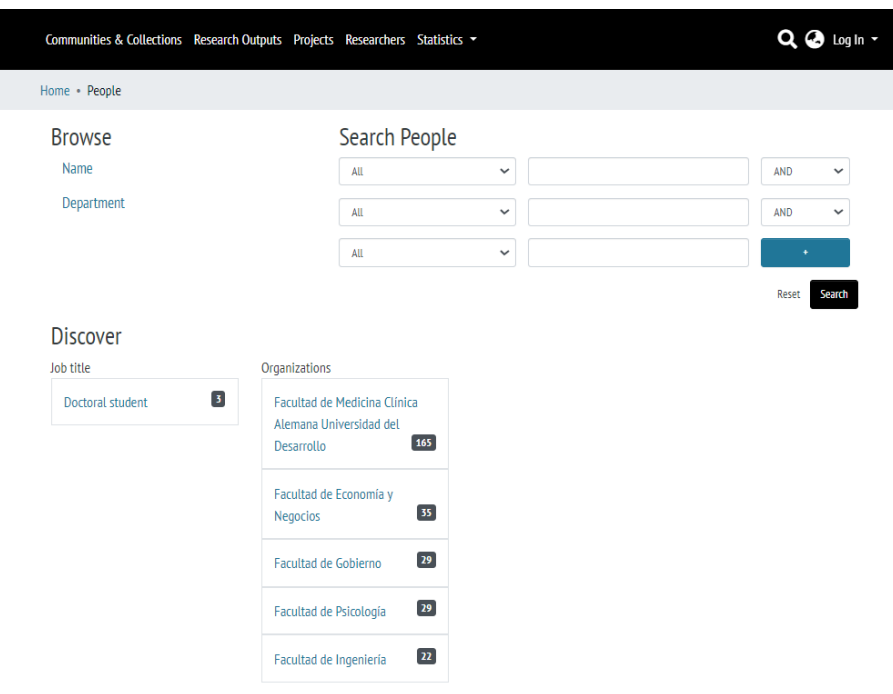

La interfaz de un investigador incluye varios componentes, el primero de estos es un bloque superior en donde se muestra el nombre del investigador, su afiliación institucional, identificadores (ORCID, ScopusID) y correo electrónico.

El segundo componente es un menú de navegación con los productos y proyectos en lso que ha participado el investigador. De manera similar a la interfaz de la unidad organizacional, se muestra un gráfico de barras con la producción por año que ha tenido el investigador. Cada listado de productos y de proyectos incluye filtros para facilitar su consulta.

#### BILLEKE BOBADILLA, PABLO ERNESTO

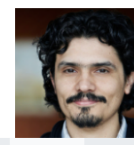

Preferred name **Main Affiliation Web Site** Email ORCID **Scopus Author ID**  BILLEKE BOBADILLA, PABLO ERNESTO Facultad de Gobierno **III** https://repositorio.udd.cl/handle/11447/7724 pbilleke@udd.cl 0000-0003-4261-0678 8229414600

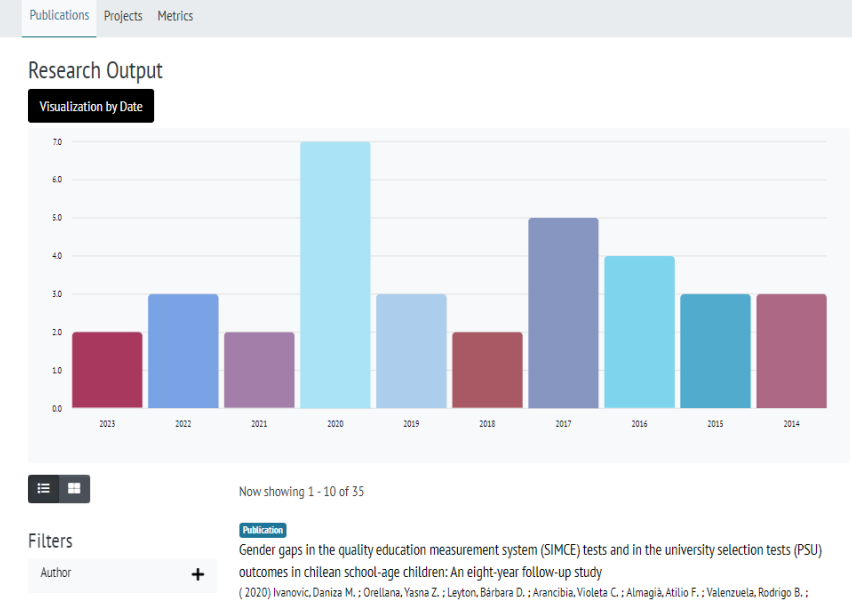

La tercera opción del menú del perfil del autor se refiere a las métricas del investigador. Aquí se traen datos directamente de Scopus como son, las citas, los documentos publicados y el número de coautores. También se incluyen las visualizaciones del perfil y un enlace al perfil del investigador en Google escolar.

# BRAVO CELEDÓN, MARÍA LORETO

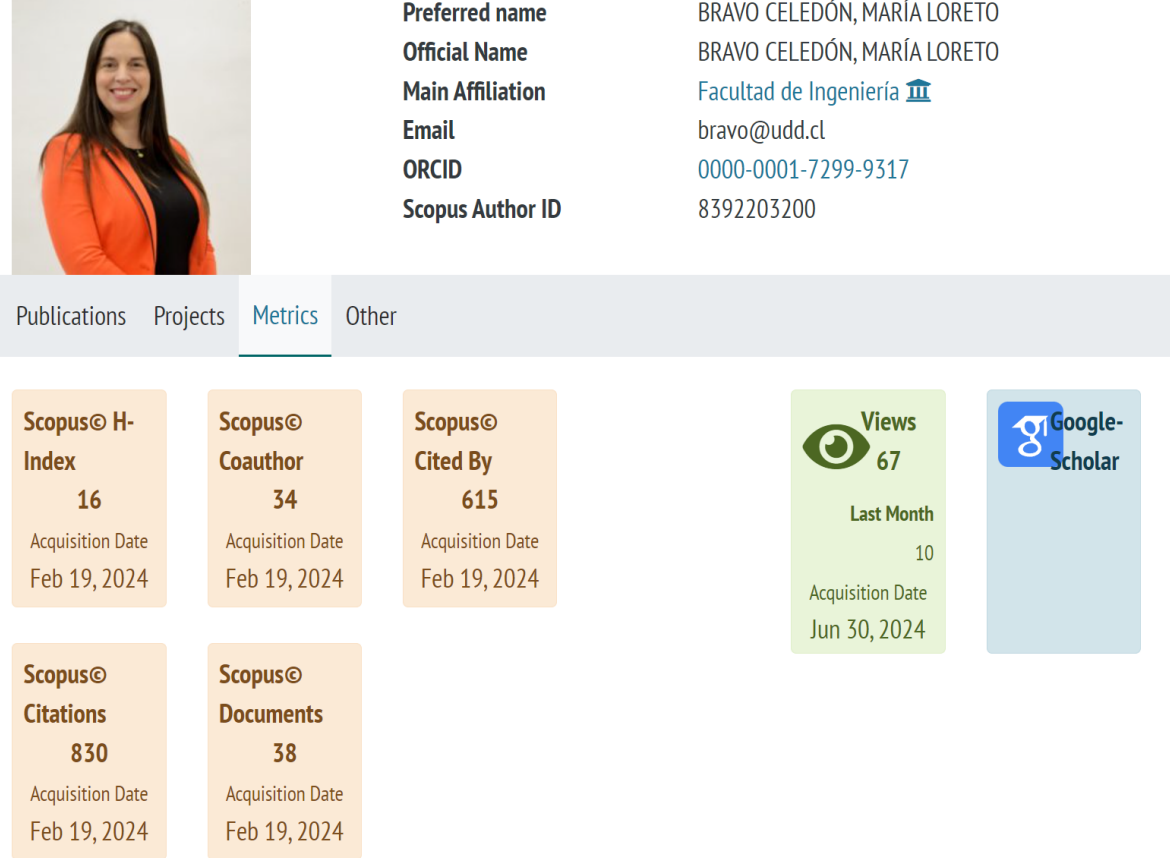

# <span id="page-8-0"></span>5. Estadísticas

La última opción del menú de navegación principal es las estadísticas del sitio. Aquí se presenta un mapa que resalta los países desde los cuales se han realizado consultas hacia el Cris.

En la parte inferior se listan las ciudades, los países y los contenidos más visitados. Todas estas opciones se pueden exportar hacia un archivo de datos CSV o como imagen.

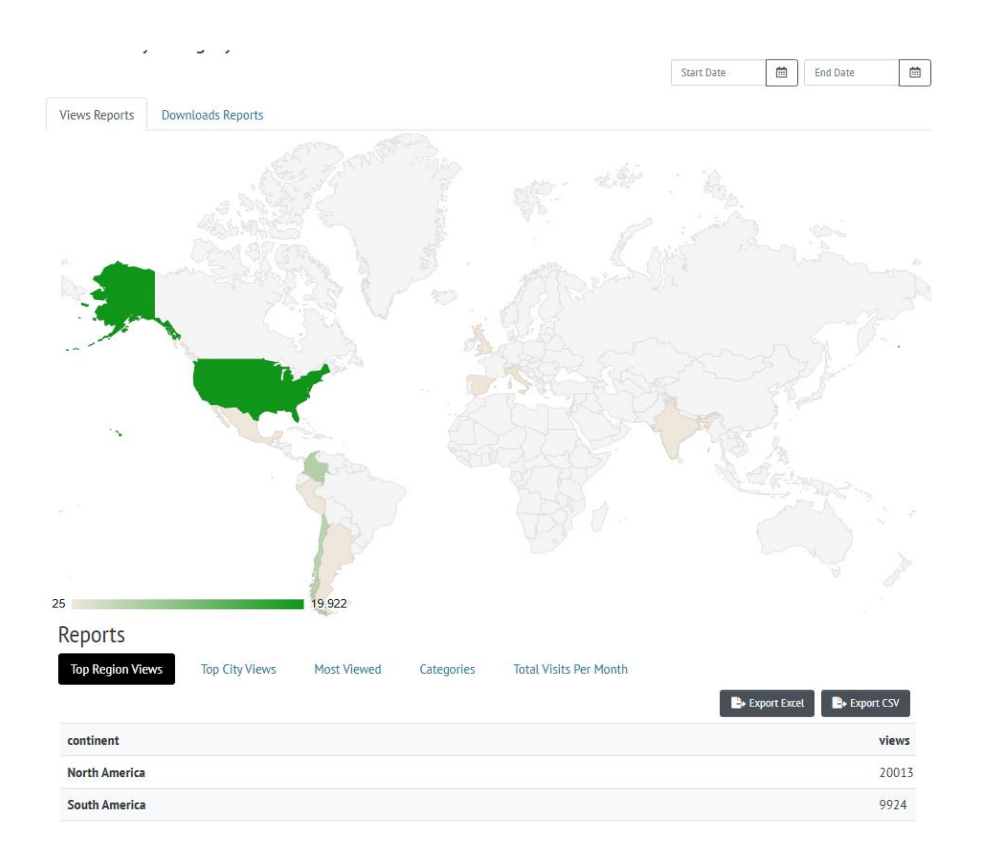